## Symantec<sup>™</sup> Central Quarantine Implementation Guide

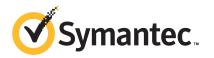

## Symantec<sup>™</sup> Central Quarantine Implementation Guide

The software described in this book is furnished under a license agreement and may be used only in accordance with the terms of the agreement.

Documentation version 12.01.00.00

#### Legal Notice

Copyright © 2011 Symantec Corporation. All rights reserved.

Symantec, the Symantec Logo, Bloodhound, Confidence Online, Digital Immune System, LiveUpdate, Norton, Sygate, and TruScan are trademarks or registered trademarks of Symantec Corporation or its affiliates in the U.S. and other countries. Other names may be trademarks of their respective owners.

This Symantec product may contain third party software for which Symantec is required to provide attribution to the third party ("Third Party Programs"). Some of the Third Party Programs are available under open source or free software licenses. The License Agreement accompanying the Software does not alter any rights or obligations you may have under those open source or free software licenses. Please see the Third Party Legal Notice Appendix to this Documentation or TPIP ReadMe File accompanying this Symantec product for more information on the Third Party Programs.

The product described in this document is distributed under licenses restricting its use, copying, distribution, and decompilation/reverse engineering. No part of this document may be reproduced in any form by any means without prior written authorization of Symantec Corporation and its licensors, if any.

THE DOCUMENTATION IS PROVIDED "AS IS" AND ALL EXPRESS OR IMPLIED CONDITIONS, REPRESENTATIONS AND WARRANTIES, INCLUDING ANY IMPLIED WARRANTY OF MERCHANTABILITY, FITNESS FOR A PARTICULAR PURPOSE OR NON-INFRINGEMENT, ARE DISCLAIMED, EXCEPT TO THE EXTENT THAT SUCH DISCLAIMERS ARE HELD TO BE LEGALLY INVALID. SYMANTEC CORPORATION SHALL NOT BE LIABLE FOR INCIDENTAL OR CONSEQUENTIAL DAMAGES IN CONNECTION WITH THE FURNISHING, PERFORMANCE, OR USE OF THIS DOCUMENTATION. THE INFORMATION CONTAINED IN THIS DOCUMENTATION IS SUBJECT TO CHANGE WITHOUT NOTICE.

The Licensed Software and Documentation are deemed to be commercial computer software as defined in FAR 12.212 and subject to restricted rights as defined in FAR Section 52.227-19 "Commercial Computer Software - Restricted Rights" and DFARS 227.7202, "Rights in Commercial Computer Software or Commercial Computer Software Documentation", as applicable, and any successor regulations. Any use, modification, reproduction release, performance, display or disclosure of the Licensed Software and Documentation by the U.S. Government shall be solely in accordance with the terms of this Agreement.

Symantec Corporation 350 Ellis Street Mountain View, CA 94043

http://www.symantec.com

## **Technical Support**

Symantec Technical Support maintains support centers globally. Technical Support's primary role is to respond to specific queries about product features and functionality. The Technical Support group also creates content for our online Knowledge Base. The Technical Support group works collaboratively with the other functional areas within Symantec to answer your questions in a timely fashion. For example, the Technical Support group works with Product Engineering and Symantec Security Response to provide alerting services and virus definition updates.

Symantec's support offerings include the following:

- A range of support options that give you the flexibility to select the right amount of service for any size organization
- Telephone and/or Web-based support that provides rapid response and up-to-the-minute information
- Upgrade assurance that delivers software upgrades
- Global support purchased on a regional business hours or 24 hours a day, 7 days a week basis
- Premium service offerings that include Account Management Services

For information about Symantec's support offerings, you can visit our Web site at the following URL:

#### www.symantec.com/business/support/

All support services will be delivered in accordance with your support agreement and the then-current enterprise technical support policy.

#### **Contacting Technical Support**

Customers with a current support agreement may access Technical Support information at the following URL:

#### www.symantec.com/business/support/

Before contacting Technical Support, make sure you have satisfied the system requirements that are listed in your product documentation. Also, you should be at the computer on which the problem occurred, in case it is necessary to replicate the problem.

When you contact Technical Support, please have the following information available:

Product release level

- Hardware information
- Available memory, disk space, and NIC information
- Operating system
- Version and patch level
- Network topology
- Router, gateway, and IP address information
- Problem description:
  - Error messages and log files
  - Troubleshooting that was performed before contacting Symantec
  - Recent software configuration changes and network changes

#### Licensing and registration

If your Symantec product requires registration or a license key, access our technical support Web page at the following URL:

www.symantec.com/business/support/

#### **Customer service**

Customer service information is available at the following URL:

www.symantec.com/business/support/

Customer Service is available to assist with non-technical questions, such as the following types of issues:

- Questions regarding product licensing or serialization
- Product registration updates, such as address or name changes
- General product information (features, language availability, local dealers)
- Latest information about product updates and upgrades
- Information about upgrade assurance and support contracts
- Information about the Symantec Buying Programs
- Advice about Symantec's technical support options
- Nontechnical presales questions
- Issues that are related to CD-ROMs, DVDs, or manuals

#### Support agreement resources

If you want to contact Symantec regarding an existing support agreement, please contact the support agreement administration team for your region as follows:

| Asia-Pacific and Japan          | customercare_apac@symantec.com |
|---------------------------------|--------------------------------|
| Europe, Middle-East, and Africa | semea@symantec.com             |
| North America and Latin America | supportsolutions@symantec.com  |

#### Additional enterprise services

Symantec offers a comprehensive set of services that allow you to maximize your investment in Symantec products and to develop your knowledge, expertise, and global insight, which enable you to manage your business risks proactively.

Enterprise services that are available include the following:

| Managed Services    | Managed Services remove the burden of managing and monitoring security devices and events, ensuring rapid response to real threats.                                                                                                    |
|---------------------|----------------------------------------------------------------------------------------------------|
| Consulting Services | Symantec Consulting Services provide on-site technical expertise from<br>Symantec and its trusted partners. Symantec Consulting Services offer a variety<br>of prepackaged and customizable options that include assessment, design,<br>implementation, monitoring, and management capabilities. Each is focused on<br>establishing and maintaining the integrity and availability of your IT resources. |
| Education Services  | Education Services provide a full array of technical training, security education, security certification, and awareness communication programs.                                                                                                    |
|                     | To access more information about enterprise services, please visit our Web site at the following URL:                                                                                                    |
|                     | www.symantec.com/business/services/                                                                                                    |

Select your country or language from the site index.

## Contents

| Technical Su | pport                                                        |    |
|--------------|--------------------------------------------------------------|----|
| Chapter 1    | Introducing Symantec Central Quarantine                      | 9  |
|              | About Symantec Central Quarantine                            |    |
|              | About Central Quarantine components                          |    |
|              | How Central Quarantine works                                 |    |
|              | About identifying and quarantining viruses                   | 12 |
|              | About analyzing viruses                                      |    |
|              | What you can do with Central Quarantine                      | 13 |
|              | Where to get more information about Central Quarantine       | 13 |
| Chapter 2    | Installing and configuring the Central                       |    |
| •            | Quarantine                                                   | 15 |
|              | Before you install                                           | 15 |
|              | System requirements for the Quarantine Console               | 16 |
|              | System requirements for the Central Quarantine Server        | 17 |
|              | Installing the Central Quarantine                            | 17 |
|              | About the Central Quarantine                                 | 19 |
|              | About Central Quarantine properties                          | 19 |
|              | Enabling the Quarantine Server                               | 21 |
|              | Configuring the Quarantine Server                            | 22 |
|              | Configuring a Virus and Spyware Protection policy to use the |    |
|              | Quarantine Server                                            | 23 |
| Chapter 3    | Using the Central Quarantine                                 | 25 |
|              | Managing quarantined files                                   | 25 |
|              | Viewing the quarantined items                                | 25 |
|              | Deleting the quarantined files                               |    |
|              | Restoring the quarantined files                              | 27 |
|              | Submitting samples for analysis                              |    |
|              | Setting an automatic sample submission policy                |    |
|              | Submitting files manually                                    |    |
|              | Reviewing sample submission status                           |    |
|              | Viewing attributes for a sample                              | 29 |

|            | Reviewing the actions that were taken on a sample<br>Reviewing the submission errors for a sample<br>Configuring events and alerts | 30<br>30 |
|------------|----------------------------------------------------------------------------------------------------|----------|
|            | Specifying the events that trigger alerts                                                                                          | 30       |
| Appendix A | Sample processing reference                                                                                                    | 33       |
|            | About sample processing                                                                                                    | 33       |
|            | Sample Status                                                                                                    | 33       |
|            | Sample State                                                                                                    | 34       |
|            | Final states                                                                                                    | 35       |
|            | Transit states                                                                                                    | 36       |
|            | Pending states                                                                                                    | 36       |
|            | Active states                                                                                                    | 37       |
|            | Sample errors                                                                                                    | 39       |
| Index      |                                                                                                    | 41       |

## Chapter

## Introducing Symantec Central Quarantine

This chapter includes the following topics:

- About Symantec Central Quarantine
- About Central Quarantine components
- How Central Quarantine works
- What you can do with Central Quarantine
- Where to get more information about Central Quarantine

### **About Symantec Central Quarantine**

When Symantec Endpoint Protection finds an infected item that cannot be repaired with the current virus definitions, it blocks access to the item. The products then package the item along with any affected system files and settings, and move the package to the local Quarantine. The local Quarantine is a special location that is reserved for infected files and related system side effects. After viruses and other threats are isolated in a local Quarantine, they cannot damage or spread on the computer.

Symantec Endpoint Protection can automatically forward the packages that contain the infected files and related side effects from a local Quarantine to the Central Quarantine. The Central Quarantine is a central repository that is composed of two primary components, the Central Quarantine Server and the Quarantine Console. The Central Quarantine Server stores infected samples and communicates with Symantec Security Response. The Quarantine Console, which snaps into Microsoft Management Console (MMC), lets you manage the Central Quarantine Server. You can collect forensic information more easily by using Central Quarantine. You can get a sample from an infected computer without having to physically go to that computer.

In addition to scanning files for viruses, Symantec Endpoint Protection clients scan files for security risks, which include spyware, adware, hacking tools, and joke programs. You can also forward these infected files to the Central Quarantine. Threats that are detected and quarantined with Proactive Threat Protection, however, are submitted by using a different mechanism.

See "About Central Quarantine components" on page 10.

See "Where to get more information about Central Quarantine" on page 13.

### **About Central Quarantine components**

Table 1-1 describes the Symantec Central Quarantine components.

| Component                  | Description                                                                                                    |
|----------------------------|----------------------------------------------------------------------------------------------------|
| Symantec Security Response | The automated analysis center that reviews and analyzes<br>submissions and creates and distributes updated virus<br>definitions.                                                                                                    |
| Gateway                    | The intermediary between Symantec Security Response and<br>the Central Quarantine. Samples are analyzed and forwarded<br>to Symantec Security Response only if they cannot be<br>repaired with definitions on the gateway. If the sample can<br>be repaired, definitions are returned from the gateway to<br>the Central Quarantine.                                                                                                    |
| Quarantine Console         | The Central Quarantine user interface that is used to<br>configure Quarantine Server operations, communicate with<br>the gateway, and manage definitions updates.                                                                                                    |
| Quarantine Server          | The component that accepts infected files and side effects<br>from servers and clients and communicates with the<br>Quarantine Console. Items that arrive in the Quarantine are<br>scanned with the Quarantine Server's set of definitions and<br>submitted if they cannot be repaired. The Quarantine Server<br>should be configured to listen on specific ports on IP<br>protocols. A forwarding client must be configured to forward<br>to the port that corresponds to the client's forwarding<br>protocol. |

 Table 1-1
 Central Quarantine components

| Component          | Description                                                                                                    |
|--------------------|----------------------------------------------------------------------------------------------------|
| Quarantine Agent   | The component that handles communications between the<br>Quarantine Server and the gateway, and triggers the Defcast<br>mechanism. The Quarantine Agent ensures that the Central<br>Quarantine has the latest set of definitions from the<br>gateway. |
| Quarantine Scanner | The component that scans submitted files with the<br>Quarantine Server's set of definitions. Samples that arrive<br>in the Central Quarantine must be scanned before they can<br>be submitted.                                                        |
| Defcast            | The component that queries servers and clients for their virus definitions sequence number.                                                                                                    |

 Table 1-1
 Central Quarantine components (continued)

See "How Central Quarantine works" on page 11.

See "Where to get more information about Central Quarantine" on page 13.

## How Central Quarantine works

Central Quarantine uses the Digital Immune System to manage the entire antivirus process. The Digital Immune System eliminates many of the manual tasks that are involved in the submission processes and analysis processes. Automation reduces the time between when a virus is first found and when a repair is deployed with LiveUpdate.

The Digital Immune System does the following:

- Identifies and quarantines: Uses powerful heuristic and behavioral detection to rapidly identify new threats. Suspicious items are isolated in the Central Quarantine Server and samples are automatically submitted to Symantec Security Response for analysis.
- Analyzes: Submits the files to Symantec Security Response for analysis, repair, and testing.

**Note:** Only the viral threats that are quarantined are transferred to the Central Quarantine Server. Non-viral threats are forwarded directly from the client to Symantec and never appear in the Central Quarantine.

See "About identifying and quarantining viruses" on page 12.

See "About analyzing viruses" on page 12.

### About identifying and quarantining viruses

The first goal of the Digital Immune System is to detect new or unknown threats at the desktop, server, and gateway. Symantec uses Bloodhound heuristics technology, which is designed to detect a majority of new or unknown viral strains.

You can configure clients to automatically send suspect files and their side effects to a local Quarantine. A local Quarantine may be located on the desktop, server, or gateway. The local Quarantine packages suspicious files with information about the submitting computer, then forwards the files to the corporate Central Quarantine for further analysis.

Since the Central Quarantine may have more up-to-date virus definitions than the submitting computer, it scans files by using its own set of virus definitions. If the Central Quarantine cannot fix a file, it strips the file of potentially sensitive data if configured to do so, and then encrypts it. The Digital Immune System then transmits the file over the Internet to a Symantec gateway for further analysis.

Administrators can configure the Digital Immune System to automatically do the following:

- Detect and quarantine new and unknown viruses.
- Filter and forward encrypted samples to Symantec Security Response for analysis. The Digital Immune System can strip out sensitive content.
- Check for new virus definitions and status updates.

See "About analyzing viruses" on page 12.

#### About analyzing viruses

The Quarantine Agent handles the communication between the Central Quarantine and the Symantec gateway. If the Central Quarantine cannot repair an infected file, the Quarantine Agent forwards it to the gateway. The Quarantine Agent then queries the gateway to see if the repair is ready.

If the repair is ready, the Quarantine Agent downloads the new virus definitions set and installs the new definitions on the Central Quarantine. If the repair is not ready, the Quarantine Agent polls the gateway every 60 minutes for a repair.

When the Digital Immune System receives a new submission, it does the following:

- Adds the submission to a tracking database.
- Filters the submission to eliminate clean files, false positives, known viruses, and expanded threats. Filtering is quick, and because most submissions are resolved by filtering, the response time for filtered items is fast.

- Analyzes the virus and side effects, generates a repair, and then tests the repair. In most cases, analysis and repair are automatically generated, but some viruses may require the intervention of Symantec Security Response researchers.
- Builds a new virus definitions set, which includes the new fingerprint, and returns the new definitions to the gateway.

See "About identifying and quarantining viruses" on page 12.

## What you can do with Central Quarantine

Previous versions of the Central Quarantine pushed new virus and threat definitions to all the legacy clients that sent quarantined submissions to the Central Quarantine. This version of Central Quarantine still sends submissions to Symantec Security Response and receives updates for those submissions. However, this version does not push these definitions to clients that run Symantec Endpoint Protection.

Nevertheless, Central Quarantine provides a single source to co-locate all quarantined items on your network. All quarantined items appear in one window and they are automatically submitted to Symantec Security Response. This window also provides information about the submitted threats, such as the user and the computer that caught the threat. This window also shows the status of definitions that are created to detect the unknown threats that you submit.

The Digital Immune System feeds the information about the submitted threats to the Symantec Global Intelligence Network, which provides unparalleled insight into the Internet security landscape. Symantec Global Intelligence Network consists of more than 150 million desktop antivirus sensors, 40,000 intrusion detection and firewall sensors, and 4,300 monitored and managed security devices worldwide. This information is combined with Symantec's vulnerability database of 13,000 entries, which is the world's largest. These entries cover 30,000 versions of applications and operating systems from more than 4,000 vendors.

See "Before you install" on page 15.

See "About the Central Quarantine" on page 19.

## Where to get more information about Central Quarantine

You can find the primary documentation about Central Quarantine in the Documentation folder on the product disc. Some individual component folders contain component-specific documentation. Updates to the documentation are available from the Symantec Technical Support and Business Critical Services (formerly Platinum Support) Web sites.

Table 1-2 lists the additional information that is available from the SymantecWeb sites.

| Types of information                                                 | Web address                                         |
|----------------------------------------------------------------------|-----------------------------------------------------|
| Public knowledge base                                                | http://www.symantec.com/business/support/index.jsp  |
| Releases and updates                                                 |                                                     |
| Manuals and documentation                                            |                                                     |
| Contact options                                                      |                                                     |
| Virus and other threat information and updates                       | http://securityresponse.symantec.com                |
| Product news and updates                                             | http://enterprisesecurity.symantec.com              |
| Business Critical Services (formerly<br>Platinum Support) Web access | https://www-secure.symantec.com/platinum/login.html |

Table 1-2Symantec Technical Support Web sites

See "About Symantec Central Quarantine" on page 9.

## Chapter

# Installing and configuring the Central Quarantine

This chapter includes the following topics:

- Before you install
- System requirements for the Quarantine Console
- System requirements for the Central Quarantine Server
- Installing the Central Quarantine
- About the Central Quarantine
- About Central Quarantine properties
- Enabling the Quarantine Server
- Configuring the Quarantine Server
- Configuring a Virus and Spyware Protection policy to use the Quarantine Server

## Before you install

Before you install the Central Quarantine, you must consider the following:

- Administrator rights are required to install the Quarantine Console and the Quarantine Server. Make sure that you have proper rights before installing.
- Make sure that you uninstall any previous version of Central Quarantine that exists on the computer.
- The Central Quarantine is composed of the Quarantine Server and the Quarantine Console. You can install the Quarantine Server and the Quarantine

Console on the same computers or different computers that run Windows 2000/XP/2003.

- The Quarantine Console must share a network protocol (TCP/IP) with the Quarantine Server to configure it.
- Products that use quarantine can forward files to the Quarantine Server using TCP/IP. Ensure that this network protocol is installed on the Quarantine Server.

See "System requirements for the Quarantine Console" on page 16.

See "System requirements for the Central Quarantine Server" on page 17.

## System requirements for the Quarantine Console

| Table 2-1          | System requirements for the Quarantine Console                                                                                                    |
|--------------------|----------------------------------------------------------------------------------------------------|
| Component          | 32-bit                                                                                                    |
| Processor          | 600 MHz Intel Pentium III                                                                                                    |
| Operating system   | <ul> <li>The following operating systems are supported:</li> <li>Windows 2000 Professional/Server/Advanced Server/Datacenter Server with Service Pack 3 or later</li> <li>Windows XP Professional with Service Pack 1 or later</li> <li>Windows Server 2003 Standard Edition/Enterprise Edition/Datacenter Edition/Web Edition</li> <li>Note: The Quarantine Console was not tested on 64-bit operating systems.</li> </ul> |
| Memory             | 64 MB of RAM                                                                                                    |
| Hard disk          | 35 MB                                                                                                    |
| Display            | XGA (1,024x768) or higher-resolution video adapter and monitor                                                                                                    |
| Other requirements | <ul> <li>The following other requirements must be met:</li> <li>Internet Explorer 5.5 Service Pack 2 or later</li> <li>Microsoft Management Console (MMC) version 1.2 or later<br/>If MMC is not already installed, you need 3 MB free disk space (10 MB during installation).</li> </ul>                                                                                                    |

The Quarantine Console has the following requirements.

.. .

See "Installing the Central Quarantine" on page 17.

## System requirements for the Central Quarantine Server

|                    | Table 2-2 |                                                                                                    |
|--------------------|-----------|----------------------------------------------------------------------------------------------------|
| Component          |           | 32-bit                                                                                                    |
| Processor          |           | 600 MHz Intel Pentium III                                                                                                    |
| Operating system   |           | <ul> <li>The following 32-bit operating systems are supported:</li> <li>Windows 2000 Professional/Server/Advanced Server/Datacenter Server with Service Pack 3 or later</li> <li>Windows XP Professional with Service Pack 1 or later</li> <li>Windows Server 2003 Standard Edition/Enterprise Edition/Datacenter Edition/Web Edition</li> <li>Note: The Quarantine Server was not tested and is not supported on 64-bit operating systems.</li> </ul> |
| Memory             |           | 128 MB of RAM                                                                                                    |
| Hard disk          |           | 40 MB, 500 MB to 4 GB recommended for quarantined items, and 250-MB swap file                                                                                                    |
| Display            |           | XGA (1,024x768) or higher-resolution video adapter and monitor                                                                                                    |
| Other requirements |           | ■ Internet Explorer 5.5 Service Pack 2 or later                                                                                                    |

The Central Quarantine Server has the following requirements.

System requirements for the Central Quarantine Server

See "Installing the Central Quarantine" on page 17.

## Installing the Central Quarantine

Table 2-2

Installing the Central Quarantine consists of the following tasks:

- Install the Quarantine Console
- Install the Quarantine Server

Note: You can install the console and the server in any order.

#### To install the Quarantine Console

- **1** Start the installation from the Tools product disc, and then click **Install Central Quarantine Console**.
- 2 In the Welcome dialog box, click **Next**.
- **3** In the License Agreement dialog box, select **I accept the terms in the license agreement**.
- 4 Click Next.
- 5 In the Destination Folder dialog box, select one of the following:
  - Next: To install to the default folder.
  - Change: To select a different folder.

Do not install the Quarantine Console on a network drive.

**6** Follow the on-screen directions to complete the installation.

#### To install the Quarantine Server

- **1** Start the installation from the Tools product disc, and then click **Install Central Quarantine Console**.
- 2 In the Welcome dialog box, click **Next**.
- **3** In the License Agreement dialog box, select **I accept the terms in the license agreement**.
- 4 Click Next.
- **5** In the Destination Folder dialog box, select one of the following:
  - Next: To install to the default folder.
  - Change: To select a different folder.

The Quarantine Server should not be installed on a network drive.

- 6 Click Next.
- 7 In the Maximum Disk Space dialog box, either accept the default disk space of 500 megabytes, or type a new value (in megabytes) in the Disk space box, then click **Next**.
- 8 In the Contact Information dialog box, type your company's name, account number (if available), contact name, contact telephone, and contact email.
- 9 Click Next.

- **10** In the Web Communication dialog box, either accept the default gateway address, or type another address (if provided by Symantec) in the Gateway Name box. Then click **Next**.
- **11** Follow the on-screen directions to complete the installation.

See "Enabling the Quarantine Server" on page 21.

## About the Central Quarantine

The Central Quarantine is composed of two primary components, the Quarantine Server and the Quarantine Console. The Quarantine Server stores infected samples and communicates with Symantec Security Response. The Quarantine Console, which snaps into Microsoft Management Console, lets you manage the Quarantine Server.

To use the Central Quarantine, do the following actions:

- Enable the Quarantine Server.
- Configure the Quarantine Server.
- Configure the clients to forward samples to the Quarantine Server.

See "About Central Quarantine properties" on page 19.

### **About Central Quarantine properties**

You use the Properties dialog box to configure various settings for the Central Quarantine.

**Note:** Central Quarantine's default settings use the information that is provided during the installation to offer comprehensive protection without further configuration. You do not need to change any of these settings.

| Table 2-5 | able 2-5 Central Qualantine properties                                                                                                    |  |
|-----------|----------------------------------------------------------------------------------------------------|--|
| Property  | Description                                                                                                    |  |
| General   | This property lets you specify the primary quarantine<br>settings, such as the folder location of the Quarantine.<br>This property also lets you specify the settings for the<br>maximum size of the folder's contents, the listening<br>protocol for communication with clients, and the console<br>auto-refresh interval. |  |

 Table 2-3
 Central Quarantine properties

| Property          | Description                                                                                                    |
|-------------------|----------------------------------------------------------------------------------------------------|
| Web Communication | This property lets you specify communication settings,<br>including the computer name of the Symantec gateway<br>and the following security settings:                                                                                                    |
|                   | <ul> <li>Secure submission sends virus samples to Symantec<br/>by using secure sockets Layer (SSL).</li> <li>Secure download uses SSL to receive updated<br/>definitions from Symantec.</li> <li>Symantec Immune System Gateway specifies the<br/>gateway computer that communicates with Symantec<br/>Security Response.</li> </ul> |
| Firewall          | This property lets you specify how to communicate with<br>and through a proxy firewall, if your network uses a proxy<br>firewall:                                                                                                    |
|                   | ■ Firewall name is the IP address or the name of the firewall.                                                                                                    |
|                   | <ul> <li>Firewall port is the port on which to communicate with<br/>the firewall.</li> </ul>                                                                                                    |
|                   | <ul> <li>Firewall user name is the user name to communicate<br/>with the firewall.</li> </ul>                                                                                                    |
|                   | <ul> <li>Firewall password is the password to communicate<br/>with the firewall.</li> </ul>                                                                                                    |
| Sample Policy     | This property lets you specify how samples are submitted and processed:                                                                                                    |
|                   | <ul> <li>Automatic sample submission automatically queues<br/>virus samples for analysis.</li> </ul>                                                                                                    |
|                   | <ul> <li>Queue check interval is the frequency at which the<br/>Quarantine is checked for new items.</li> </ul>                                                                                                    |
|                   | <ul> <li>Strip user data from sample maintains security by<br/>removing potentially sensitive data from sample<br/>submissions.</li> </ul>                                                                                                    |
|                   | <ul> <li>Status query interval is the frequency at which the<br/>gateway is polled for status changes about submitted<br/>samples.</li> </ul>                                                                                                    |

#### **Table 2-3**Central Quarantine properties (continued)

| Property             | Description                                                                                                    |
|----------------------|----------------------------------------------------------------------------------------------------|
| Definition Policy    | This property lets you specify how antivirus and antispyware definitions are processed:                                                                                                    |
|                      | <ul> <li>Active sequence number is the sequence number of the currently installed definitions on the Quarantine Server. Sequence numbers are used only by Symantec antivirus products, are assigned to signature sets sequentially, and are always cumulative. A signature set with a higher sequence number supersedes a signature set with a lower sequence number.</li> <li>Certified definitions interval is the frequency, in minutes, for polling the gateway for updated certified definitions. The default setting is three times a day.</li> </ul> |
| Customer Information | This property lets you edit the customer information that<br>you entered during the installation. All fields are required.                                                                                                    |
| Alerting             | This property lets you configure the alerting for specific events.                                                                                                    |
| General Errors       | This property lists the history of the Quarantine Server errors.                                                                                                    |

 Table 2-3
 Central Quarantine properties (continued)

See "About the Central Quarantine" on page 19.

## **Enabling the Quarantine Server**

You can enable the Quarantine Server on the local computer and on a remote computer.

To enable the Quarantine Server on the local computer

- 1 In the Symantec Central Quarantine Console, in the left pane, right-click **Symantec Central Quarantine**, and then click **Attach to server**.
- 2 In the Select Computer dialog box, click **This computer**, and then click **OK**.

#### To enable the Quarantine Server on a remote computer

- 1 In the Symantec Central Quarantine Console, in the left pane, right-click **Symantec Central Quarantine**, and then click **Attach to server**.
- 2 In the Attach to Quarantine Server dialog box, type the server name.
- **3** Type the user name and password to log on to the server.
- 4 If the server is part of a domain, type the domain name as well.

See "Configuring the Quarantine Server" on page 22.

## **Configuring the Quarantine Server**

You configure the Quarantine Server with the following information:

- The folder location to store files on the Quarantine Server
- The protocol and port on which to listen

After the Quarantine Server is configured, you configure clients to send copies of the files that are contained in their local Quarantines.

**Note:** The Quarantine Console user interface lets you select the IP or SPX protocol and specify the port number to configure. This IP protocol and port number is TCP and is the listening port. Do not select SPX. Also, the TCP port number that you enter is not what appears when the ports are displayed with tools like netstat -a. For example, if you enter port number 33, netstat -a displays TCP port 8448. The hexadecimal and decimal numbers transpose and improperly convert.

For details, see Quarantine Server appears to be using a different port than it is configured to use.

#### To configure the Quarantine Server

- 1 In the Symantec Central Quarantine Console, in the left pane, right-click **Symantec Central Quarantine**, and then click **Properties**.
- **2** In the Symantec Central Quarantine Properties dialog box, on the General tab, type the folder location for the Central Quarantine.
- 3 Under Maximum allowable size, specify the maximum size for the Quarantine.
- 4 Under Protocols, check Listen on IP (TCP/IP).

Make sure that Listen on SPX is unchecked.

5 In the Port box, type the port number on which to listen.

The default port number is 33.

6 Click OK.

See "Configuring a Virus and Spyware Protection policy to use the Quarantine Server" on page 23.

## Configuring a Virus and Spyware Protection policy to use the Quarantine Server

Symantec Endpoint Protection clients in a group or a group's location must use a Virus and Spyware Protection policy that forwards the Quarantine samples to the Quarantine server. The policy requires you to enter the fully-qualified domain name (recommended) or IP address of the Quarantine server. The policy also requires you to enter the protocol and port number that you specified for the Quarantine server's listening port.

#### To configure a Virus and Spyware Protection policy to use the Quarantine Server

- **1** In the console, click **Policies**.
- 2 Under Policies, click Virus and Spyware Protection.
- 3 Under Tasks, click Add a Virus and Spyware Protection policy.

You can also edit an existing policy.

- 4 On the policy page, click **Quarantine**.
- 5 Under Quarantined Items, check **Allow client computers to automatically submit quarantined items to a Quarantine Server**.
- **6** In the Server name box, type the fully-qualified domain name or IP address of the Quarantine Server.
- 7 In the Port number box, accept or change the default port number.
- **8** In the Retry box, accept or change the retry interval when client-to-Quarantine Server communications fail.
- 9 Click OK.

See "Configuring the Quarantine Server" on page 22.

24 | Installing and configuring the Central Quarantine Configuring a Virus and Spyware Protection policy to use the Quarantine Server

Chapter

## Using the Central Quarantine

This chapter includes the following topics:

- Managing quarantined files
- Submitting samples for analysis
- Reviewing sample submission status
- Configuring events and alerts

## Managing quarantined files

By default, Symantec Endpoint Protection clients isolate the infected items that cannot be repaired with their current sets of virus definitions. Clients that have been configured to forward these infected files and their side effects automatically send copies to the Central Quarantine Server.

See "Viewing the quarantined items" on page 25.

See "Deleting the quarantined files" on page 26.

See "Restoring the quarantined files" on page 27.

#### Viewing the quarantined items

Files are added to the Central Quarantine when client computers are configured to forward the infected items to the Quarantine Server.

| Property           | Description                                                                |
|--------------------|----------------------------------------------------------------------------|
| File name          | Name of the infected item                                                  |
| User name          | User whose file was infected                                               |
| Computer           | Computer on which the infected item was discovered                         |
| Analyzed           | Indicates whether the sample was analyzed                                  |
| Age                | Date that the sample was quarantined                                       |
| Sample state       | Current state of the sample                                                |
|                    | See "Sample State" on page 34.                                             |
| Definitions Needed | Sequence number of the definitions set that is needed to resolve the virus |
| Status             | Processing state of the sample                                             |
|                    | See "Sample Status" on page 33.                                            |
| Virus              | Name of the virus that is identified                                       |
| Errors             | Sample processing errors                                                   |
|                    | See "Sample errors" on page 39.                                            |

Table 3-1Quarantined file information

#### To view the quarantined items

1 In the Symantec Central Quarantine Console, in the left pane, click **Symantec Central Quarantine**.

Quarantined items are listed in the right pane.

2 In the right pane, right-click a quarantined item, and then click **Properties**.

See "Managing quarantined files" on page 25.

#### Deleting the quarantined files

Although you can delete any item that is in the Central Quarantine, reserve this option for the files that you no longer need. After you confirm that the updated definitions have detected and eliminated the virus, it is safe to delete the quarantined item.

#### To delete the quarantined files

- 1 In the Symantec Central Quarantine Console, in the left pane, click **Symantec Central Quarantine**.
- 2 In the right pane, right-click one or more files, and then click **Delete**.

See "Managing quarantined files" on page 25.

#### Restoring the quarantined files

When you choose to restore a file, no attempt is made to repair it. Use this option with discretion to avoid the risk of infecting your system. For example, you should restore a file only when Symantec Security Response notifies you that a submitted file is not infected. Restoring a potentially infected file is not safe. Restored files are copied to a folder location that you specify.

#### To restore the quarantined files

- 1 In the Symantec Central Quarantine Console, in the left pane, click **Symantec Central Quarantine**.
- 2 In the right pane, right-click one or more files, and then click All Tasks > Restore Item.
- 3 If you are sure that you want to restore the file, click Yes.
- 4 In the Browse for Folder dialog box, select a location to restore the file, and then click **OK**.

See "Managing quarantined files" on page 25.

### Submitting samples for analysis

Sample Policy settings determine whether or not the virus samples are submitted automatically to the gateway. If automatic sample submission is not selected, each sample in the Quarantine must be manually released to the gateway.

The Policy settings for automatic sample submission can be overridden. Generally, the samples are submitted manually only when a submission error or a change to the queue priority of selected samples is desired.

See "Setting an automatic sample submission policy" on page 28.

See "Submitting files manually" on page 28.

#### Setting an automatic sample submission policy

Sample Policy settings determine whether or not the virus samples are submitted automatically to the gateway. If automatic sample submission is not selected, the samples in the Quarantine must be released to the gateway individually.

For additional security, you can specify that user data be stripped from the sample before submission.

**Note:** You can supersede the Policy submission settings on an item-by-item basis when you view the Actions tab for a selected item in the Quarantine.

#### To set an automatic sample submission policy

- 1 In the Symantec Central Quarantine Console, in the left pane, right-click **Symantec Central Quarantine**, and then click **Properties**.
- **2** In the Symantec Central Quarantine Properties dialog box, on the Sample Policy tab, set the sample policy.

See "Submitting samples for analysis" on page 27.

#### Submitting files manually

Suspect files can be manually submitted for virus analysis. Samples that can be repaired with the definitions that reside on the Quarantine Server or the gateway are not sent to Symantec Security Response.

To be eligible for manual submission, a sample must meet the following conditions:

- The sample cannot already be eligible for automatic submission (X-Sample-Priority must be 0).
- The sample has not already been submitted (X-Date-Submitted is missing or 0).
- The sample has not already been analyzed (X-Date-Finished is not present or 0).

You must set the priority for a sample before you can submit files manually.

#### To set the priority for a sample manually

- 1 In the Symantec Central Quarantine Console, in the left pane, click **Symantec Central Quarantine**.
- 2 In the right pane, right-click an item, and then click **Properties**.
- **3** In the Symantec Central Quarantine Properties dialog box, on the Actions tab, set the submission priority.

#### To submit items manually to Symantec Security Response

- 1 In the Symantec Central Quarantine Console, in the left pane, click **Symantec Central Quarantine**.
- 2 In the right pane, right-click one or more files, and then click **All Tasks > Queue item for automatic analysis**.

See "Submitting samples for analysis" on page 27.

### **Reviewing sample submission status**

You can determine a sample's status by reviewing the actions and the attributes that were set during the communications between the Quarantine Server and the gateway.

See "Viewing attributes for a sample" on page 29.

See "Reviewing the actions that were taken on a sample" on page 29.

See "Reviewing the submission errors for a sample" on page 30.

#### Viewing attributes for a sample

The request and the response messages that clients and servers exchange contain numerous attributes that describe a sample's completely and status. These proprietary attributes always start with the X- characters.

#### To view attributes for a sample

- 1 In the Symantec Central Quarantine Console, in the left pane, right-click **Symantec Central Quarantine**.
- 2 In the right pane, right-click an item, and then click **Properties**.
- **3** In the Properties dialog box, on the Sample Attributes tab, double-click a displayed attribute for a brief definition of the attribute.

See "Reviewing sample submission status" on page 29.

#### Reviewing the actions that were taken on a sample

The actions that were taken on a sample include a selected sample's submission and virus definitions delivery status.

You can override the default sample submission policy settings for the selected sample. You can manually queue a sample for submission to Symantec Security Response, as well as query for updated virus definitions files for the selected sample.

#### To review actions on samples

- **1** In the Symantec Central Quarantine Console, in the left pane, click **Symantec Central Quarantine**.
- 2 In the right pane, right-click an item, and then click **Properties**.
- **3** In the Properties dialog box, on the Actions tab, review the actions that were taken on the sample.

See "Reviewing sample submission status" on page 29.

#### Reviewing the submission errors for a sample

Submission errors, if any, are reported for each sample. Review the entries to determine what action is required for the sample.

#### To review the submission errors for a sample

- **1** In the Symantec Central Quarantine Console, in the left pane, right-click **Symantec Central Quarantine**.
- 2 In the right pane, right-click an item, and then click **Properties**.
- 3 In the Properties dialog box, on the Errors tab, review the submission errors.

See "Reviewing sample submission status" on page 29.

### **Configuring events and alerts**

You can specify the events that you want to know about. You send the event information to the NT event log.

See "Specifying the events that trigger alerts" on page 30.

#### Specifying the events that trigger alerts

You can send different types of events to the NT event log.

| Event                            | Description                                                                                             |
|----------------------------------|----------------------------------------------------------------------------------------------------|
| Unable to connect to the Gateway | The Quarantine Agent cannot connect to the Digital Immune System gateway.                               |
| Defcast error                    | Defcast is the service that distributes new definitions from the Quarantine Server to target computers. |

**Table 3-2**Events that trigger alerts

| Event                                               | Description                                                                                                    |
|-----------------------------------------------------|----------------------------------------------------------------------------------------------------|
| Cannot install definitions on target computers      | The distribution of new definitions failed. Also<br>indicates that definitions are available for<br>unmanaged clients. |
| Unable to access definition directory               | The Quarantine Server cannot find the definitions directory.                                                           |
| Cannot connect to Quarantine Scanner<br>svc         | Samples cannot be scanned in the Quarantine and are not forwarded to the gateway.                                      |
| The Quarantine Agent service has stopped            | The Quarantine cannot communicate with the gateway.                                                                    |
| Waiting for needed definitions                      | Definitions have not yet arrived from the gateway.                                                                     |
| New certified definitions arrived                   | New certified definitions have arrived on the Quarantine Server.                                                       |
| New non-certified definitions arrived               | New non-certified definitions have arrived on<br>the Quarantine Server in response to a sample<br>submission.          |
| Disk quota remaining is low for<br>Quarantine dir   | The Quarantine folder is nearly full.                                                                                  |
| Disk free space is less than Quarantine<br>max size | The Quarantine folder is set to a maximum size that is greater than the available free disk space                      |
| Sample: was not repaired                            | Either a sample was not repaired or a repair was not necessary.                                                        |
| Sample: unable to install definitions               | New definitions could not be installed, usually due to a corrupted definitions set.                                    |
| Sample: processing error                            | An error occurred while this sample was processed.                                                                     |
| Sample: needs attention from Tech<br>Support        | The sample could not be processed<br>automatically. Contact Tech Support for help<br>with the sample.                  |
| Sample: held for manual submission                  | The sample is held on the Quarantine Server instead of being automatically submitted.                                  |
| Sample: too long without installing new defs        | New definitions should have been installed (status is distribute), but were not.                                       |

Table 3-2Events that trigger alerts (continued)

| Event                                     | Description                                                                                                    |
|-------------------------------------------|----------------------------------------------------------------------------------------------------|
| Sample: too long with Distributed Status  | New definitions have arrived from the gateway,<br>but confirmation that they were installed on<br>the client has not yet been received at the<br>Quarantine. |
| Sample: too long with Needed status       | Definitions have not yet been pulled from the gateway.                                                                                                    |
| Sample: too long with Released status     | The gateway has not yet responded.                                                                                                    |
| Sample: too long with Submitted status    | The gateway has not yet accepted the sample.                                                                                                    |
| Sample: too long with Quarantined status  | The sample has not yet been scanned initially at the Quarantine.                                                                                             |
| Sample: new definitions held for delivery | New definitions are held on the Quarantine<br>Server instead of being delivered.                                                                             |

| Table 3-2 | Events that trigger alerts (continued) |
|-----------|----------------------------------------|
|-----------|----------------------------------------|

#### To specify the events that trigger alerts

- 1 In the Symantec Central Quarantine Console, in the left pane, right-click **Symantec Central Quarantine**, and then click **Properties**.
- 2 In the Symantec Central Quarantine Properties dialog box, on the Alerting tab, check **NT event log**.
- **3** Under Configure Event Notification, do one or both of the following:
  - Check the events that you want know about.
  - Uncheck the events that you do not want to know about.
- 4 Click OK.

See "Configuring events and alerts" on page 30.

## Appendix

# Sample processing reference

This appendix includes the following topics:

- About sample processing
- Sample Status
- Sample State
- Sample errors

## About sample processing

The Digital Immune System provides realtime information about any sample within the system, including the processing status and the analysis state of a submitted sample.

See "Sample Status" on page 33.

See "Sample State" on page 34.

See "Sample errors" on page 39.

## Sample Status

Table A-1 describes the Sample Status, which is the processing status of the sample within the Digital Immune System.

| Table A-1     Sample Status |                                                                           |
|-----------------------------|---------------------------------------------------------------------------|
| Status                      | Description                                                               |
| Attention                   | The sample requires intervention from technical support.                  |
| Available                   | New definitions are held for delivery to the submitting computer.         |
| Distribute                  | New definitions are queued for delivery to the submitting computer.       |
| Distributed                 | New definitions have been delivered to the submitting computer.           |
| Error                       | A processing error occurred.                                              |
| Held                        | The sample is withheld from submission.                                   |
| Installed                   | New definitions have been installed on the submitting computer.           |
| Needed                      | New definitions are required for the sample.                              |
| Not installed               | Definitions cannot be delivered to the submitting computer.               |
| Quarantined                 | The Central Quarantine received the sample.                               |
| Released                    | The sample has been queued for analysis.                                  |
| Restart                     | Sample processing starts again.                                           |
| Submitted                   | The sample has been submitted to Symantec Security Response for analysis. |
| Unneeded                    | New definitions are not required for the sample.                          |

## Sample State

Sample State is the analysis state of the submitted sample within the Digital Immune System. The state indicates where in the network hierarchy a sample is located, what stage of the analysis pipeline is currently working on the sample, or its final disposition.

**Note:** Any state that infers that a sample was returned back to a client computer is no longer supported.

See "Final states" on page 35.

See "Transit states" on page 36.

See "Pending states" on page 36.

See "Active states" on page 37.

#### **Final states**

Samples that have been finished are in one of the final states. All nodes in the Digital Immune System use the terminal states. After a sample has been placed in a terminal state, its state does not change again. The X-Date-Analyzed attribute is set when a sample is placed into a terminal state; its presence means that the value of X-Analysis-State is terminal.

| State        | Description                                                                                                    |
|--------------|----------------------------------------------------------------------------------------------------|
| abort        | An internal programming error has derailed transport or analysis of the sample.                                                                                                    |
| attention    | The sample requires intervention from technical support.                                                                                                    |
| broken       | The sample is infected with a virus, but the definition generation<br>service in the back office reported an error. No virus definitions<br>files are available.                                                                                       |
| declined     | The sample is not acceptable, and has been refused.                                                                                                    |
| error        | A processing error occurred.                                                                                                    |
| infected     | The sample is infected with a virus, and can be repaired with available virus definitions files.                                                                                                    |
| misfired     | The sample has been analyzed and no virus was found, in spite<br>of a detected infection. A mistake in previous virus definitions<br>files caused the incorrectly detected infection and the mistake<br>is corrected in newer virus definitions files. |
| nodetect     | The sample has not been analyzed, but does not contain any apparent suspicious code.                                                                                                    |
| norepair     | The sample is infected with a virus, but it cannot be repaired with available virus definitions files. It should be deleted.                                                                                                    |
| uninfectable | The sample contains no executable code, and therefore cannot<br>be infected with any virus. The sample may be too small to<br>contain any executable code, or may contain data only, such as<br>a graphic image or an audio clip.                      |
| uninfected   | The sample has been analyzed and no virus was found.                                                                                                    |

Table A-2Final states

| State         | Description                                                                                                    |
|---------------|----------------------------------------------------------------------------------------------------|
| unsubmittable | The sample contains known malicious software, such as a worm or Trojan horse. It should be deleted.                                                                                                    |
| encrypted     | Central Quarantine cannot scan this sample because it is<br>encrypted or password-protected. You need to decrypt it or<br>remove the password protection before resubmitting it.                                                                           |
| delete        | Files either created by malicious code or that contain malicious code. The only action you can take on these files is to delete them.                                                                                                    |
| restore       | Files that cannot be cleaned. The files may be altered accidentally<br>or by a virus, and they may contain corrupted viral code. Due to<br>the alterations, it is impossible or unsafe to retain the files. You<br>should restore the files from a backup. |

Table A-2Final states (continued)

See "Sample State" on page 34.

#### **Transit states**

Samples that have not yet reached Symantec Security Response are in one of the transit states. Only the components outside Symantec Security Response use the transit states. A sample may remain in a pending state indefinitely before it moves to another state.

| State     | Description                                                                                           |
|-----------|----------------------------------------------------------------------------------------------------|
| accepted  | A gateway accepted the sample, but the sample is not yet<br>imported into Symantec Security Response. |
| importing | Symantec Security Response imported the sample.                                                       |
| receiving | A gateway received the sample.                                                                        |

Table A-3 Transit states

See "Sample State" on page 34.

#### **Pending states**

Samples that wait for analysis within Symantec Security Response are in one of the pending states. Only the components within Symantec Security Response use the pending states. A sample may remain in a pending state indefinitely before it moves to another state.

| Table A-4         Pending states |                                                                                                    |
|----------------------------------|----------------------------------------------------------------------------------------------------|
| State                            | Description                                                                                                    |
| defer                            | The sample cannot be analyzed automatically, and is deferred for analysis by experts.                                       |
| deferred                         | The sample cannot be analyzed automatically, and is deferred for analysis by experts.                                       |
| deferring                        | The sample cannot be analyzed automatically, and is deferred for analysis by experts.                                       |
| imported                         | The sample has been imported into Symantec Security Response, but has not yet been analyzed.                                |
| rescan                           | The sample must be rescanned because newer virus definitions files have become available within Symantec Security Response. |

See "Sample State" on page 34.

#### Active states

Samples that are being analyzed within Symantec Security Response are in one of the active states. Only the dataflow component within Symantec Security Response uses the active states. A sample may remain in an active state for only a few seconds or for many minutes before it moves to another state.

| State             | Description                                                                                                    |
|-------------------|----------------------------------------------------------------------------------------------------|
| archive           | The sample is waiting to archive the automated analysis files.                                                                          |
| archiving         | The sample is archiving the automated analysis files.                                                                                   |
| binary            | The sample has been classified as a binary program, and is waiting for the binary controller.                                           |
| binaryControlling | The binary controller is determining starting conditions for the binary replication.                                                    |
| binaryReplicating | The sample is being executed by a binary replication engine.                                                                            |
| binaryScoring     | The sample infected other binary programs, and the binary scoring engine is selecting signatures for detecting and repairing the virus. |

Table A-5Active states

| State            | Description                                                                                                    |
|------------------|----------------------------------------------------------------------------------------------------|
| binaryWait       | The sample is waiting for a binary replication engine to become available.                                                                                                    |
| classifying      | The sample is being classified to determine its data type.                                                                                                    |
| fullBuilding     | A new set of virus definitions files incorporating the signatures<br>that are selected for the new virus are being built.                                                         |
| fullUnitTesting  | The full virus definitions files are being unit-tested.                                                                                                    |
| incrBuilding     | The signatures that are selected for the new virus are being added to the current virus definitions files.                                                                        |
| incrUnitTesting  | The incremental virus definitions files are being unit-tested.                                                                                                    |
| locking          | Exclusive access to the definition generation service in the back office is being acquired.                                                                                       |
| macro            | The sample has been classified as a document or a spreadsheet that contains executable macros, and is waiting for the macro controller.                                           |
| macroControlling | The macro controller is determining starting conditions for macro replication.                                                                                                    |
| macroReplicating | The sample is being executed by a macro replication engine.                                                                                                    |
| macroScoring     | The sample infected other documents or spreadsheets, and the macro scoring engine is selecting signatures for detecting and repairing the virus.                                  |
| macroWait        | The sample is waiting for a macro replication engine to become available.                                                                                                    |
| signatures       | The sample is infected with a new virus, signatures for detecting<br>and repairing it have been selected, and the sample is waiting<br>for the build process to become available. |
| unlocking        | Exclusive access to the definition generation service is being released.                                                                                                    |

Table A-5Active states (continued)

See "Sample State" on page 34.

## Sample errors

Sample processing errors include those listed in the following table.

| Table A-6     Sample errors |                                                                                                    |
|-----------------------------|----------------------------------------------------------------------------------------------------|
| Error                       | Description                                                                                                    |
| abandoned                   | A signature sequence number has been abandoned, usually<br>because unit-testing of the corresponding definitions set has<br>failed.                                                                                                    |
| content                     | The sample's content checksum does not match its content.                                                                                                    |
| crumbled                    | The sample's tracking cookie has not been assigned by the gateway.                                                                                                    |
| declined                    | The sample that was submitted for analysis has been declined<br>by the gateway. The user should contact technical support for<br>assistance.                                                                                               |
| internal                    | An internal failure occurred while processing a sample.                                                                                                    |
| lost                        | The sample was not completely received due to a network failure.                                                                                                    |
| malformed                   | An essential attribute of the sample was malformed.                                                                                                    |
| missing                     | An essential attribute of the sample was missing.                                                                                                    |
| overrun                     | The content of this sample exceeds its expected length. This overrun may be due to a transmission error in the transport network.                                                                                                    |
| sample                      | The sample's sample checksum does not match its content.                                                                                                    |
| superseded                  | This signature sequence number has been superseded by newer<br>certified definitions and is no longer available from the server.<br>The client should download the current certified definitions<br>instead of the superseded definitions. |
| type                        | The sample's type is not supported.                                                                                                    |
| unavailable                 | The signature sequence number has not yet been published.                                                                                                    |
| underrun                    | The expected length of the sample exceeds its content.                                                                                                    |
| unpackage                   | The sample or signature cannot be unpacked.                                                                                                    |
| unpublished                 | The signature set cannot be published.                                                                                                    |

See "About sample processing" on page 33.

40 | Sample processing reference Sample errors

## Index

#### Α

active state samples 37

#### С

Central Quarantine installing 17–18 properties 19 certified definitions 21, 31 Customer Information properties 21 window 18

#### D

Defcast 11 Digital Immune System about 11 analysis 12 and sample processing 33 automation 11 components 10

#### Ε

errors events that trigger 30 general 21 reviewing submissions 30 submission 27 events configuring 30 that trigger alerts 30

#### F

file submission 12 final states, samples 35 Firewall tab name 20 password 20 port 20 user name 20

#### G

gateway about 10 computer name of 20 default address 19 defined 10 detecting unknown threats 12 polling 12, 20 submitting files to 12 Symantec Immune System Gateway 20 unable to connect to 30

#### I

infected file restoration 27 installation Central Quarantine 17 Quarantine Console 18 Quarantine Server 18

#### Μ

Maximum Disk Space window 18

#### Ν

noncertified definitions 31 NT event log 30

#### Ρ

pending state samples 36 policies definitions 21 setting for an automatic sample submission 28 setting for sample 28 ports and network protocols 22 protocols network 22 sharing between the Quarantine Console and the Quarantine Server 16 TCP/IP 16

#### Q

Quarantine default settings 19 deleting files from 26 general properties 19 local 9 viewing 26 Quarantine Agent 11 Quarantine Console about 10 as part of the Central Quarantine 19 installing 18 Quarantine Scanner 11, 31 **Ouarantine Server** about 10 as part of the Central Quarantine 19 configuring Internet-based Scan and Deliver 22 enabling on another machine 21 on the local machine 21 installing 18 quarantined files 27 restoring 27 Queue check interval 20

#### S

samples active states 37 attributes viewing 29 errors 39 final states 35 pending states 36 policy 27 automatic sample submission 20 properties 20 settings 27-28 processing 33 reviewing actions on 29 reviewing submission status 29 states 34 status 29.33 submitting automatically 27 viewing actions 30 sequence number 21 states active 37 final 35

states (continued) pending 36 sample 34 Status query interval 20 submissions interpreting attributes 29 reviewing errors 30 Symantec Immune System Gateway 20 Symantec Security Response 10, 19 system requirements for Central Quarantine Server 17 for Quarantine Console 16

#### V

virus definitions and certified definitions interval 21

#### W

Web Communication properties 20 window 19

#### Х

X-characters 29